## **Q2 Internet Radio Application Installation Instructions**

This software is designed to work with Microsoft:

• Windows XP/Vista/7 32 or 64 bit

Please note: Do not connect the Q2 Internet Radio to a PC before instructed to do so below

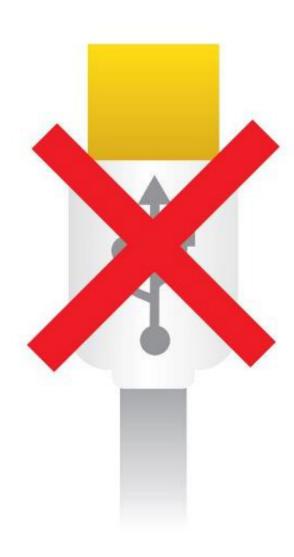

## Installation

• Please uninstall any previous version of the Q2 Internet Radio Setup Software. Select the uninstall option from the start menu and follow the on screen instructions:

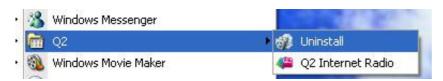

• Double-click on the downloaded file Q2 \_Bootstrap.exe to start the setup application.

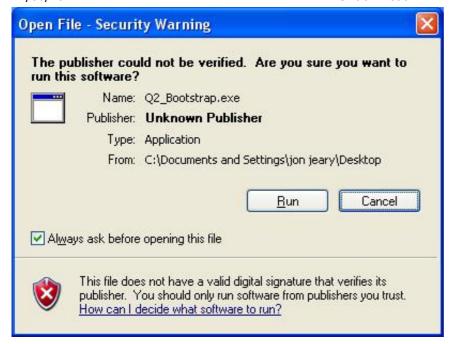

• Click Run

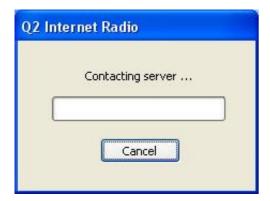

- The installer will now automatically download the correct application for your computer
- Please choose the default settings highlighted for each page of the setup wizard.

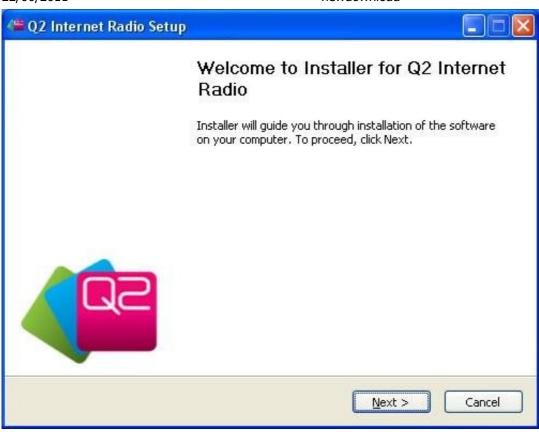

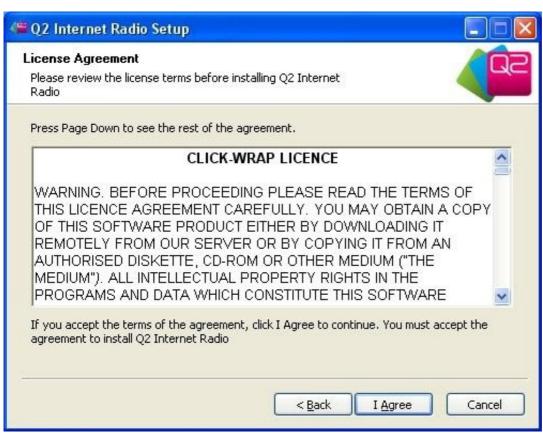

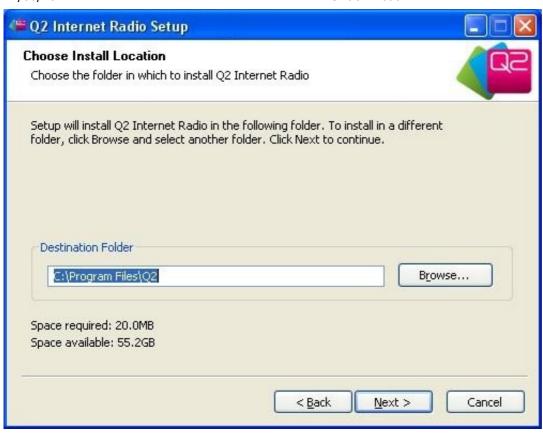

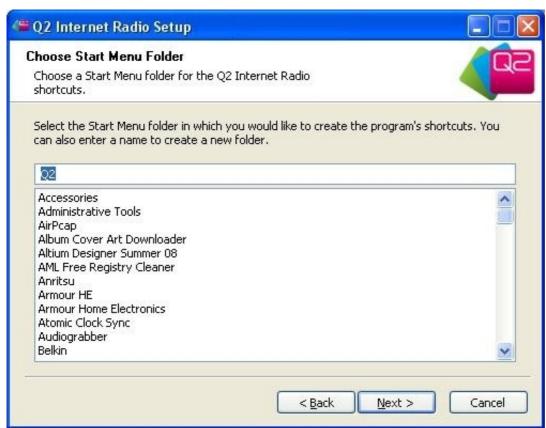

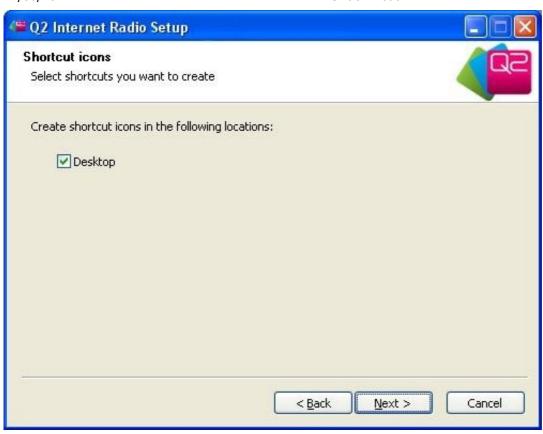

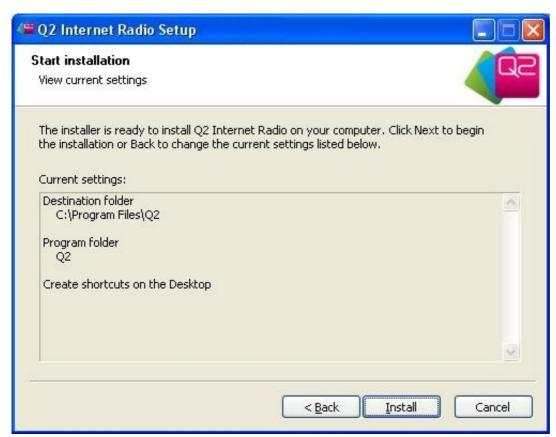

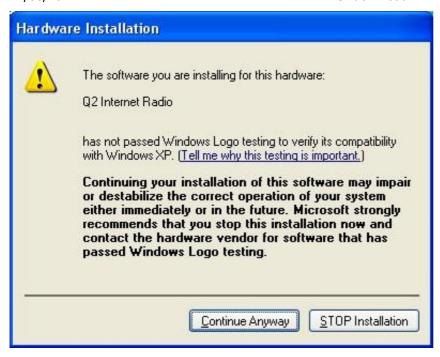

• If you see the warning window above please press "Continue Anyway." The installation will not harm your computer.

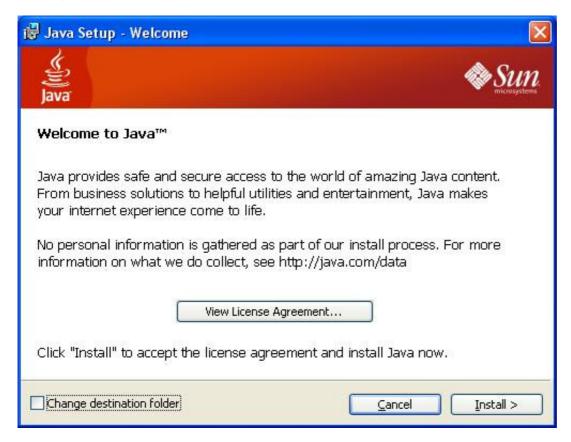

• If the Java Set up Wizard is launched, click Install. If you don't see this window it means you already have Java installed.

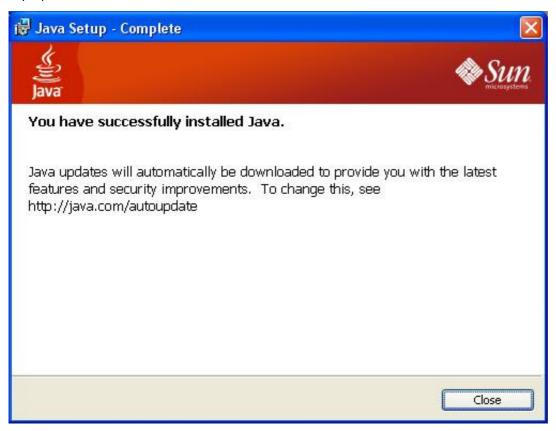

· After a few minutes Java will be installed. Click Close.

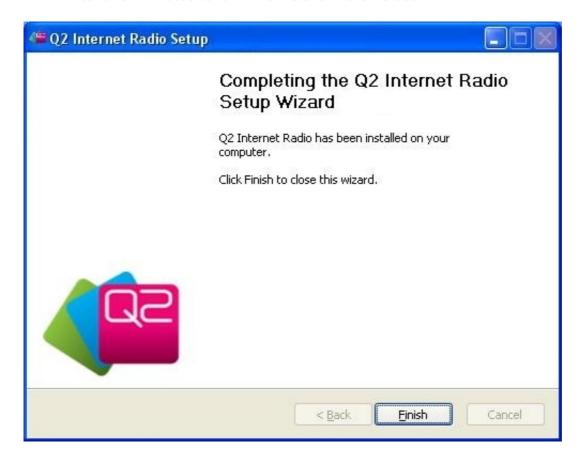

## Connecting the Q2 Internet Radio

• When setup is complete you can connect your Q2 Internet Radio via the provided USB cable. Make sure the radio is switched on.

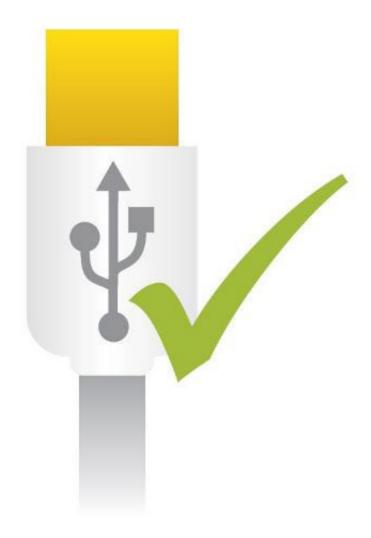

- When using Vista or Windows 7 the driver will install automatically without user input
- When using XP the new hardware wizard may be launched. In this case please follow the step by step instruction below to install the driver

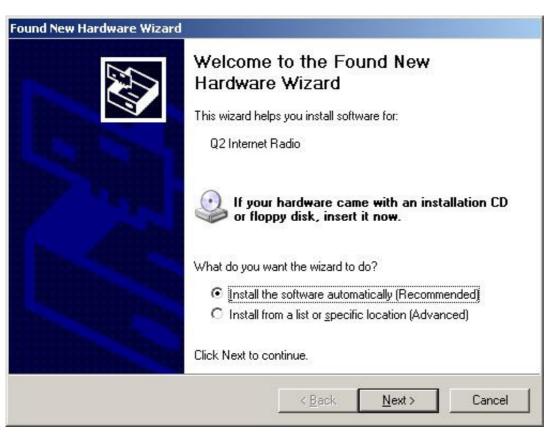

· Select Automatic and click Next

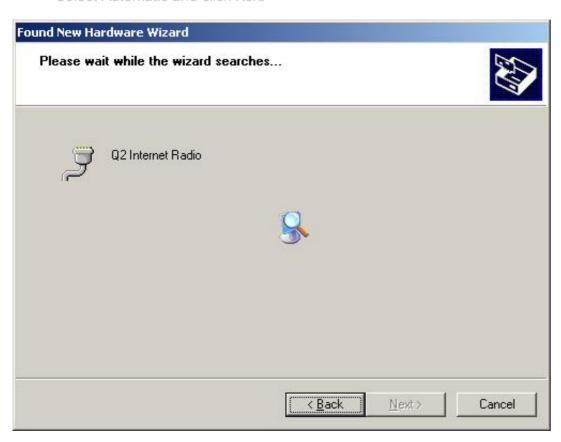

· Wait while the driver installs. Do not click Back or Cancel.

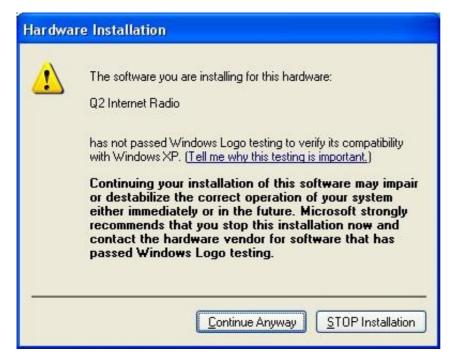

• If you see the warning window above please press "Continue Anyway." The installation will not harm your computer.

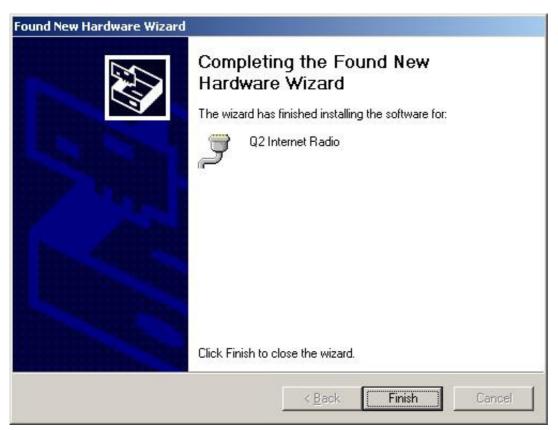

• The Q2 Internet Radio application should now be properly installed. To setup the Q2 Internet Radio you can now run the application from the start menu or the desktop shortcut.